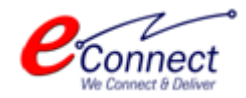

# Getting Started Guide and User Manual

**Loan Application**

**E-Connect solutions Pvt. Ltd** G-18 to20, IT Park Extension, MIA, Udaipur-313003 INDIA

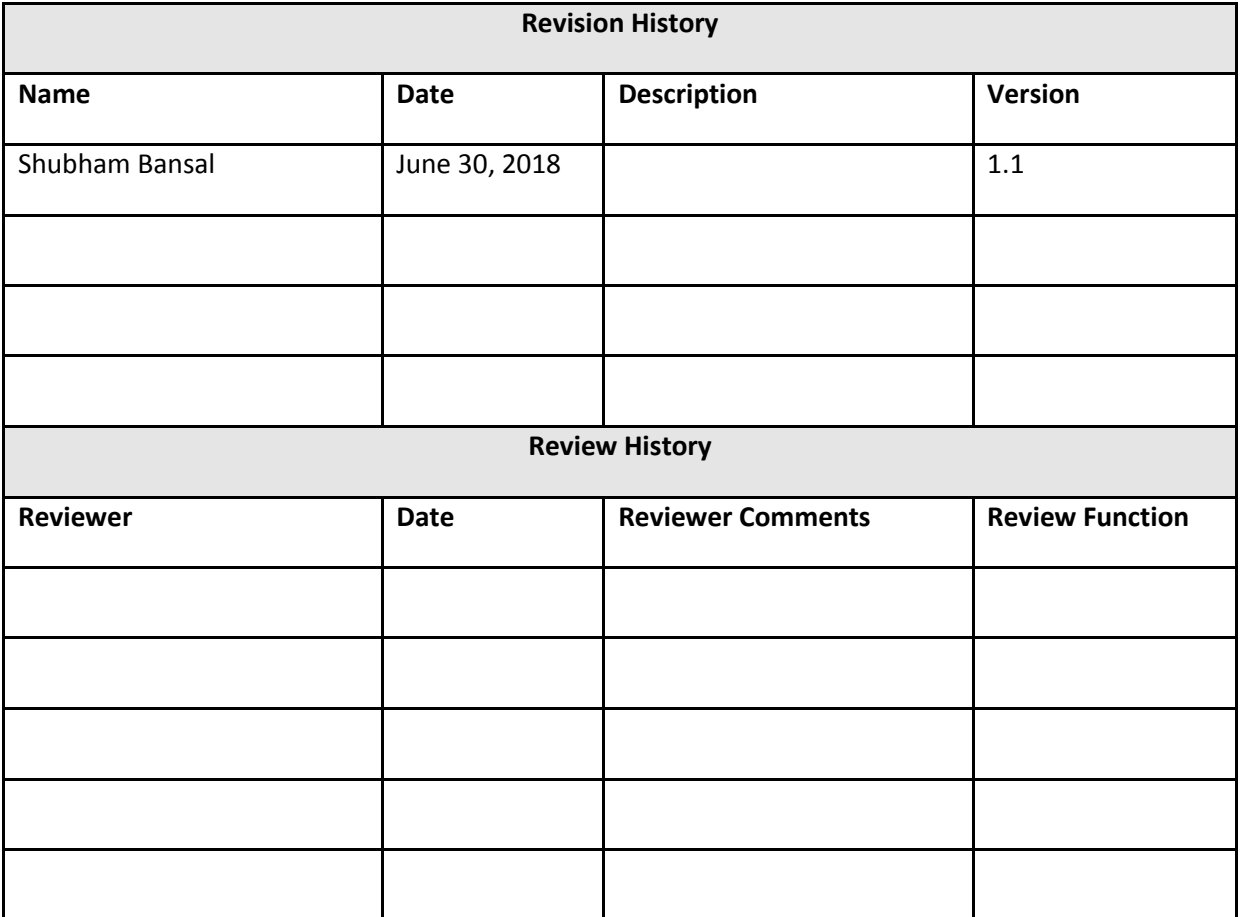

## **Table of Contents**

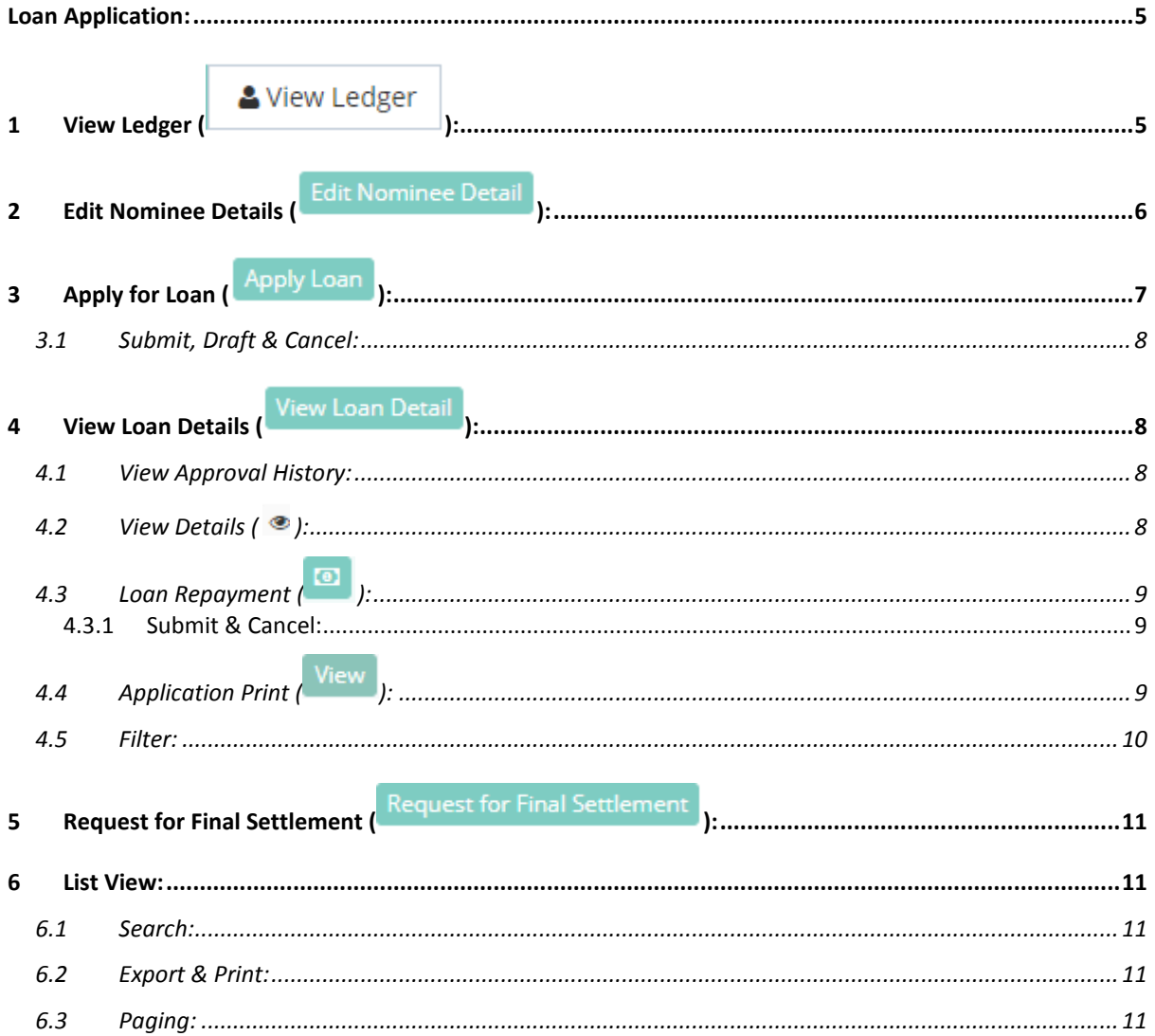

# *Table of Screenshots*

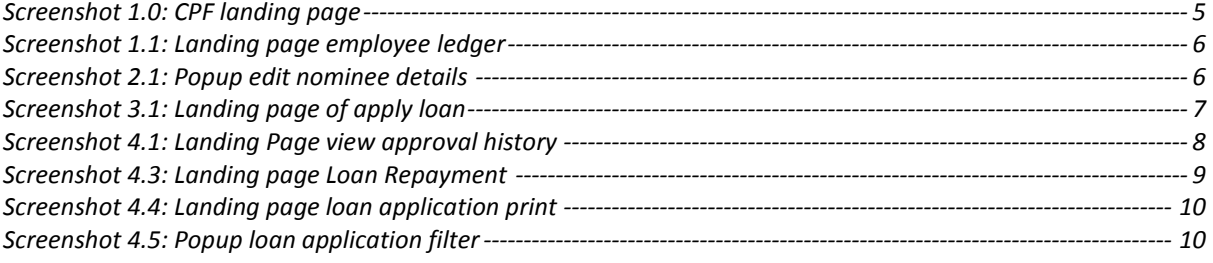

The employees of government organization are provided with the facility of CPF loan. To avail the facility of CPF loan the employees of oreganization submit their request. The employee is provided with two types of CPF loan Refundable and Non-Refundable. During the service period the employee can request for refundable or nonrefundable loan.

<span id="page-4-0"></span>The navigation of the page is as follows: My information>>My CPF.

### **Loan Application:**

When the employee click on 'my CPF' following is the page which appears:

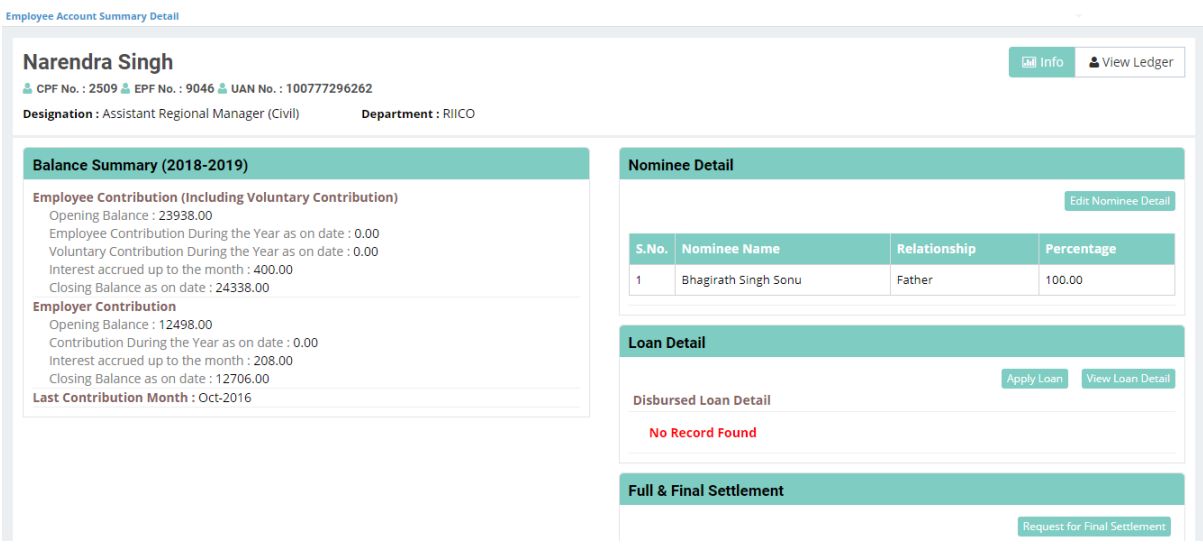

*Screenshot 1.0: CPF landing page*

<span id="page-4-2"></span>On this page the employee have various options like employee can view its ledger, can add delete nominees, apply for loan, can view loan details and can request for final settlement. The description of these options are below:

<span id="page-4-1"></span>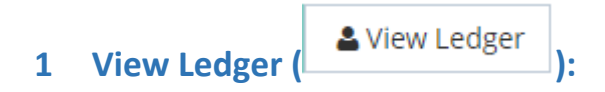

The employee can view his/her ledger by clicking on View Ledger option. Following is the page which appears when the user click on the button:

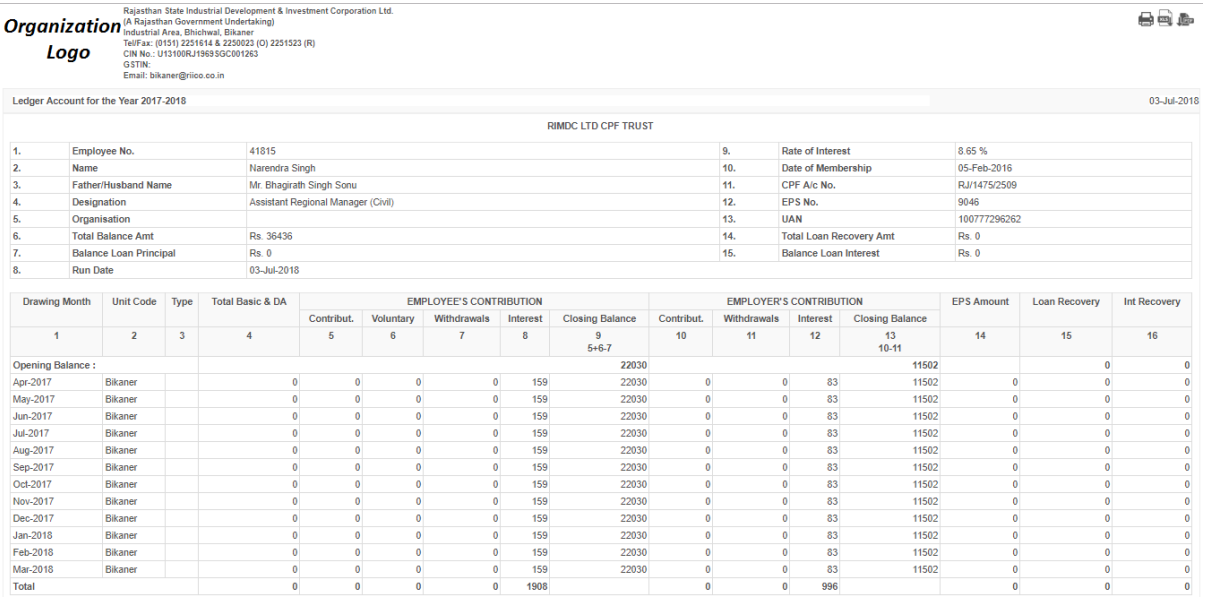

#### *Screenshot 1.1: Landing page employee ledger*

<span id="page-5-1"></span>On this page the employee can view all the details related to the account like employee's personal details, employee's contribution, employer contribution, EPS amount, Loan recovery and interest recovery etc. The employee can take the print out of the ledger or can download the ledger in pdf and excel format.

# <span id="page-5-0"></span>**2 Edit Nominee Details** (*Edit Nominee Detail*):

The employee can declare his/her nominee(s) and edit the details of the nominee(s). Following is the popup appears when the user click on the edit nominee details:

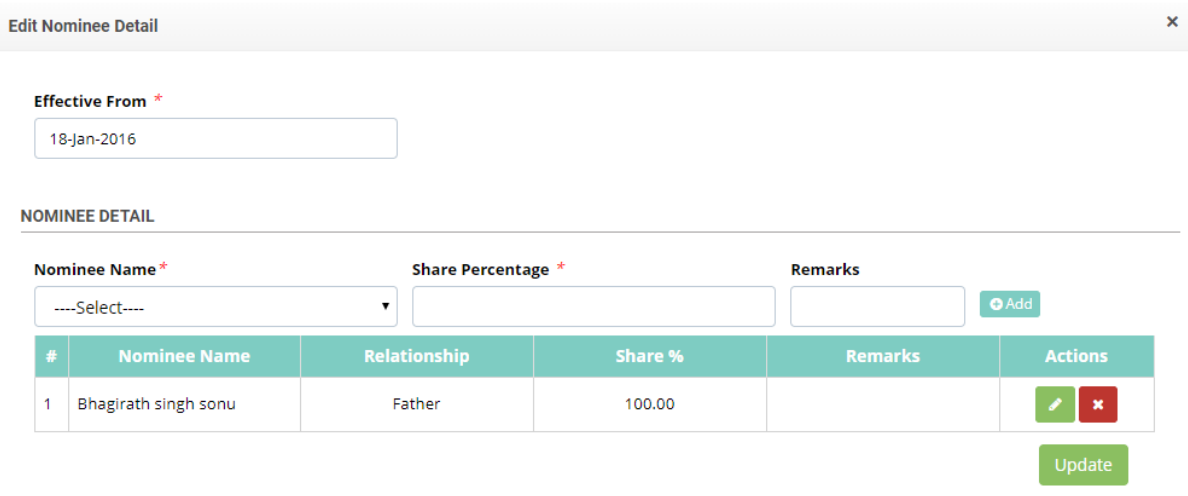

#### *Screenshot 2.1: Popup edit nominee details*

<span id="page-5-2"></span>On this popup the user can fill the nominee details, can add multiple nominees, delete the nominee(s), and can change the percentage share of the nominee(s). After filling all the required details the employee need to click on the update ( Update ) button to save the changes. If the employee wants to add a new nominee then the employee needs to click on the add button to before clicking on the update button in order to add the new nominee.

# <span id="page-6-0"></span>**3 Apply for Loan** ( **Apply Loan** ):

The employee can apply for the loan against his/her CPF contribution. The limit of the loan sanction amount is depend on the criteria decided by the organization and the balance of the employee's contribution amount in CPF. To apply for the CPF loan the employee needs to click on the 'Apply Loan' button. Following is the landing page when the user clicks on the apply loan button:

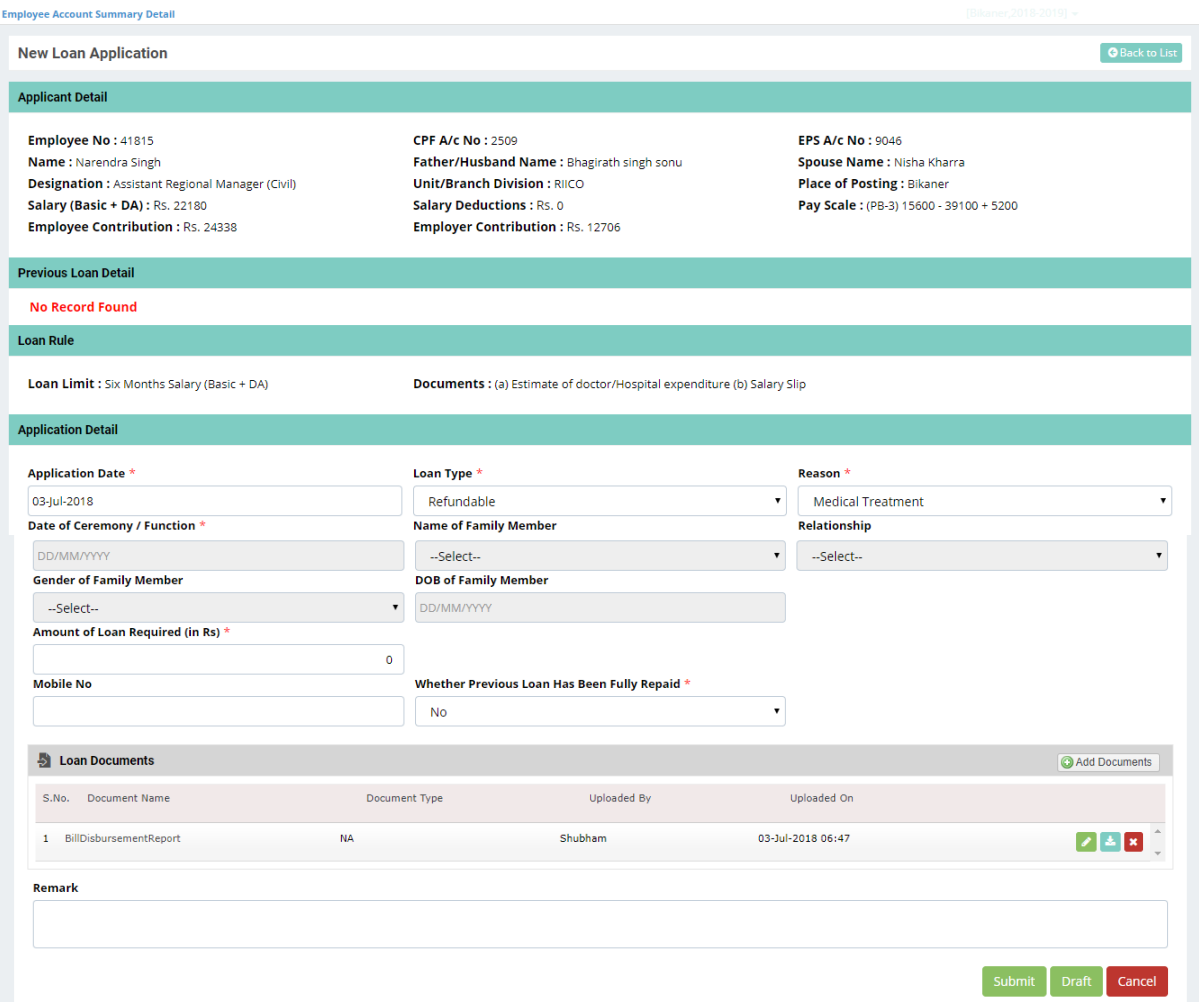

#### *Screenshot 3.1: Landing page of apply loan*

<span id="page-6-1"></span>On this page the user needs to fill the details related to the loan the employee wants to apply. In the loan type field the employee needs to specify that it's a refundable loan or non-refundable loan. In the reason field the employee needs to select the reason for the loan. After filling these two details the employee can see loan rules. Loan rules only appears when the employee fill loan type and reason. Now the employee can see loan limit and the document required for the loan.

The others fields are also dependant on these two fields loan type and reason. Related fields appeared when the employee fill loan type and reason. According to that the employee needs to fill all the required details. In the last employee needs to attach the documents required for loan approval. The employee can edit delete and download the uploaded document. All the fields marked with "\*" is mandatory that is without filling details of marked fields the user is not allowed to move to next tab. The "Back to list" button brings the user back to the previous page.

### <span id="page-7-0"></span>**3.1 Submit, Draft & Cancel:**

Draft Once all the necessary details are filled the employee can draft  $($ () the application for later submission and can submit later when required or can directly submit the loan application by

**Submit** Cancel clicking on the submit button  $($  ). The cancel button  $($   $)$  is to cancel the process of applying loan and brings the user back to the previous page.

<span id="page-7-1"></span>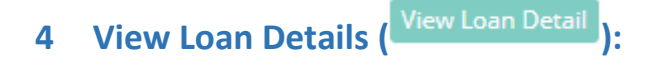

Once the employee apply for the loan, the employee can view the details and the status related to the applied loan. Employee can check the approval history, can print the application of loan, make request for loan repayment, and filter out the entries showing on the page. The description of these options are below:

### <span id="page-7-2"></span>**4.1 View Approval History:**

To view the progress of the loan application and the approval history the employee needs to click on the option button and then view history button. Following is the page which appears when the user clicks on the view history button:

|                             |                              |                                               |                      |                            | 合心 |
|-----------------------------|------------------------------|-----------------------------------------------|----------------------|----------------------------|----|
| <b>Organization</b><br>Logo |                              |                                               |                      |                            |    |
|                             |                              |                                               |                      | Date: 04-Jul-2018 09:50 AM |    |
|                             |                              | <b>CPF Loan Application Approval Workflow</b> |                      |                            |    |
| S.No.                       | <b>Action</b>                | <b>Action Performed By</b>                    | <b>Action On</b>     | <b>Remarks</b>             |    |
|                             | Submit                       | Shubham                                       | 30-Jun-2018 12:59 PM | <b>NA</b>                  |    |
| $\overline{2}$              | Forward                      | Shubham                                       | 30-Jun-2018 01:37 PM | <b>NA</b>                  |    |
| 3                           | Mark                         | Shubham                                       | 30-Jun-2018 01:38 PM | <b>NA</b>                  |    |
| 4                           | Propose                      | Shubham                                       | 30-Jun-2018 01:42 PM | ok                         |    |
| 5                           | Mark for Consideration       | Shubham                                       | 30-Jun-2018 01:43 PM | <b>NA</b>                  |    |
| 6                           | Recommend                    | Shubham                                       | 30-Jun-2018 01:45 PM | <b>NA</b>                  |    |
| 7                           | <b>Submit for Approval</b>   | Shubham                                       | 02-Jul-2018 01:58 PM | wfw                        |    |
| 8                           | Approve                      | Shubham                                       | 02-Jul-2018 02:00 PM | hfyj                       |    |
| 9                           | <b>Mark For Disbursement</b> | Shubham                                       | 02-Jul-2018 02:00 PM | saf                        |    |

*Screenshot 4.1: Landing Page view approval history*

### <span id="page-7-4"></span><span id="page-7-3"></span>**4.2 View Details ( ):**

On this page the employee can view the details of applied loan. At this time the employee can see the details which were filled during the loan application. On this page in the right side there is an action summary bar on which the user can see the summary of action taken on this application. There is no editable field on this page.

# <span id="page-8-0"></span>**4.3 Loan Repayment ( ):**

After the recovery of particular share of the loan which limit is decided by organization the employee can request for loan repayment. In this process the employee can pay the remaining amount all at once. For this approach the employee needs to submit the advance receipt form signed by the authority. To make the request of loan repayment the employee needs to click on the button. Following is the page which appears when the employee click on the button:

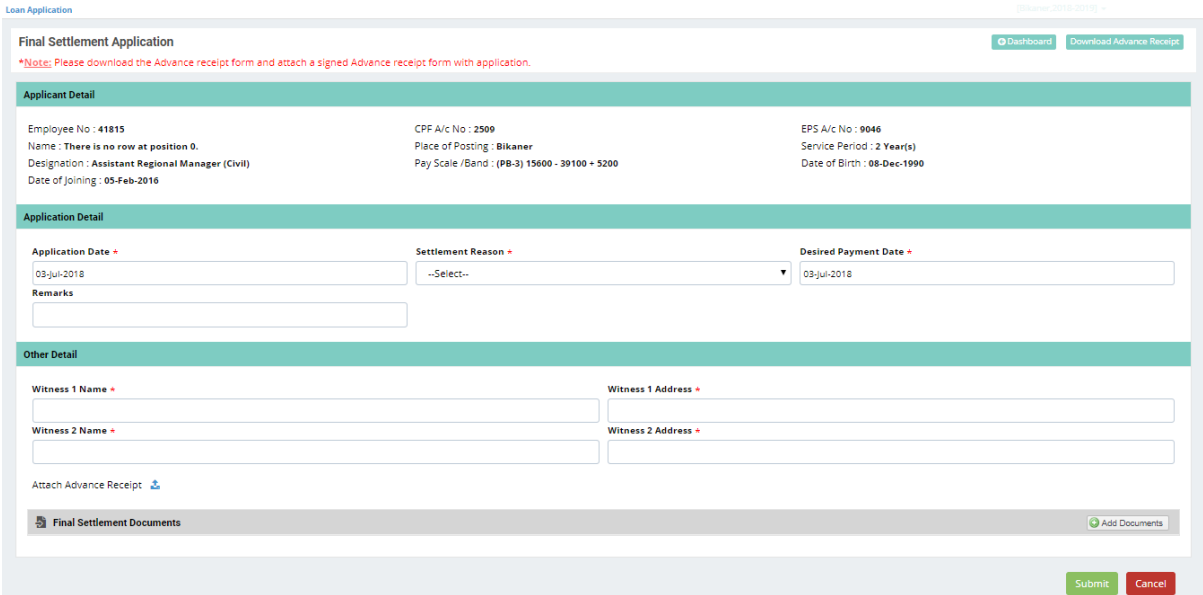

*Screenshot 4.3: Landing page Loan Repayment*

<span id="page-8-3"></span>On this page the employee needs to fill all the details related to loan repayment like settlement reason, desired payment date and the details of two witnesses with name and address. The employee needs to upload the documents related to loan repayment. All the fields marked with "\*" is mandatory that is without filling details of marked fields the user is not allowed to move to next tab. The "Back to list" button brings the user back to the previous page.

#### <span id="page-8-1"></span>**4.3.1 Submit & Cancel:**

Once all the necessary details are filled the user needs to save the details by clicking on the "submit"

Submit Cancel button ( ).The cancel button ( ) is to cancel the process of loan repayment and brings the user back to the previous page.

# <span id="page-8-2"></span>**4.4 Application Print ( ):**

The employee can take the print of loan application if needed. For this approach the employee needs to click on the view button and then click application print. Following is the page appears when the user clicks on the button:

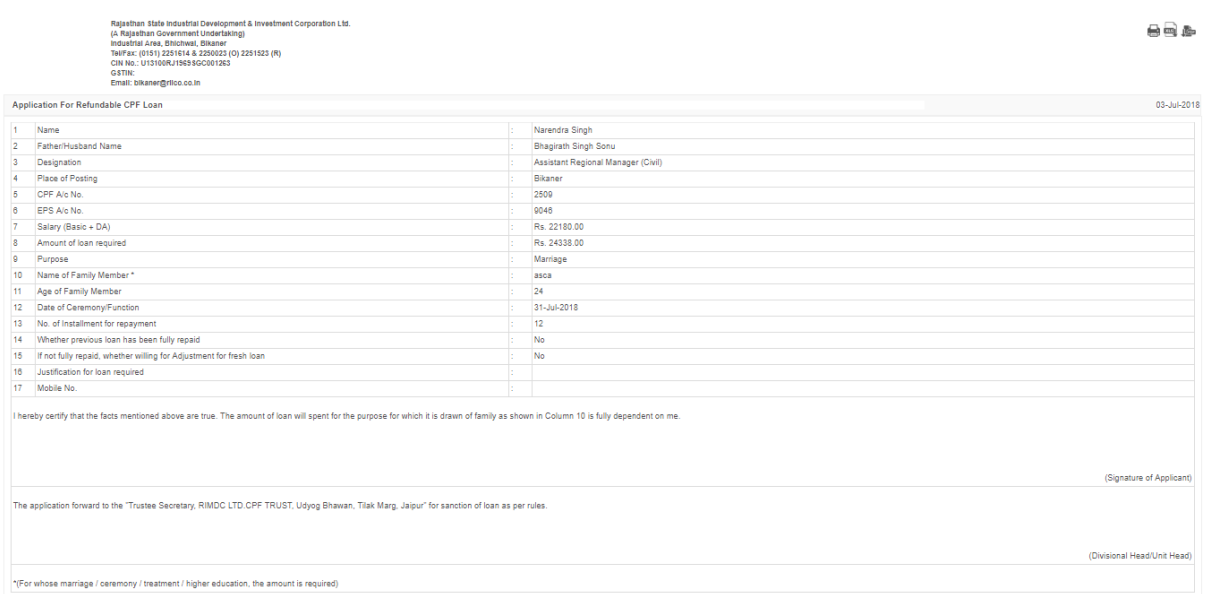

*Screenshot 4.4: Landing page loan application print*

<span id="page-9-1"></span>On this page the employee can see all the required details related to the loan. The employee can take the print of the application and can export the application in pdf and excel format.

### <span id="page-9-0"></span>**4.5 Filter:**

The Filter icon ( $\blacktriangledown$ ) is provided beside Search option on the upper left corner of the page. It enables the user to filter out the entries of the list. Following is the pop up that appears when user clicks on this icon:

### **Loan Application**

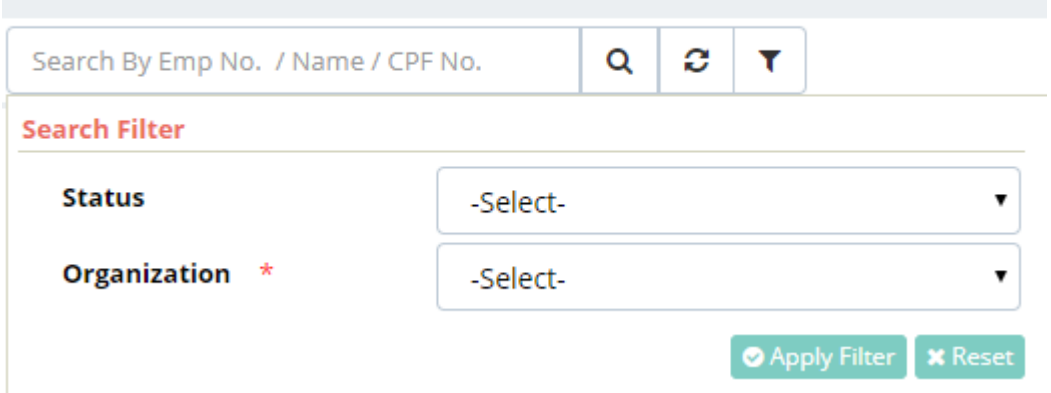

*Screenshot 4.5: Popup loan application filter*

<span id="page-9-2"></span>The user can filter out the entries of the list through using the filter option to see the specific results. In the loan application filter the employee can filter out the entries on the basis of application status and organization. The result will show all entries only with the selected type. To get the result for entered filters, the user has to click on "Apply Filter" button. The "Reset" button clears the added filters and makes the page ready for next filter.

### **5 Request for Final Settlement ( ):**

<span id="page-10-0"></span>This option is same as the final loan repayment option available in the view loan details. The only difference is the employee don't needs to go to the loan details rather the employee can directly make the request for the final settlement.

### <span id="page-10-1"></span>**6 List View:**

There are few common option and buttons available in every page like search, export & print, paging etc. The description of the options are as below:

### <span id="page-10-2"></span>**6.1 Search:**

The upper left corner has the option of 'Search'. The user can search a particular entry of the list by entering it in the search textbox and clicking search icon  $(Q)$ . The user will get results for the entered text. The Reset icon  $($ .  $)$  is provided to reset search results.

### <span id="page-10-3"></span>**6.2 Export & Print:**

On the upper right corner, two icons for each "Export" & "Print" are provided. To print the list of all defined entries, the user has to click on the Print icon ( $\Box$ ). This will open the print window for the user. The Export icon ( $\sim$ ) will export the list of entries available in excel format.

### <span id="page-10-4"></span>**6.3 Paging:**

On the lower right corner of the page, paging for the list is provided. The user can scroll through the

2 list of proposals by clicking on the paging provided ( ). This paging appears only when the list is being displayed on more than one page. The user can control the number of entries being displayed on each page. For this, the user has to select number from the drop down with "Show" label on the lower left corner. Also, the no of records available in the list can be viewed with label "Total records". The no of pages and the currently opened page can be viewed with label "Page 'A' of B" depicting that the page no 'A' is currently open and the total no of pages are 'B'.